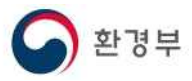

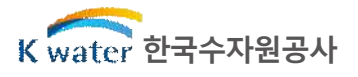

붙임 6

## 건강보험 자격득실 확인서 출력방법

□ 정부24(www.gov.kr)로 접속 후 '건강보험자격득실확인서' 검색

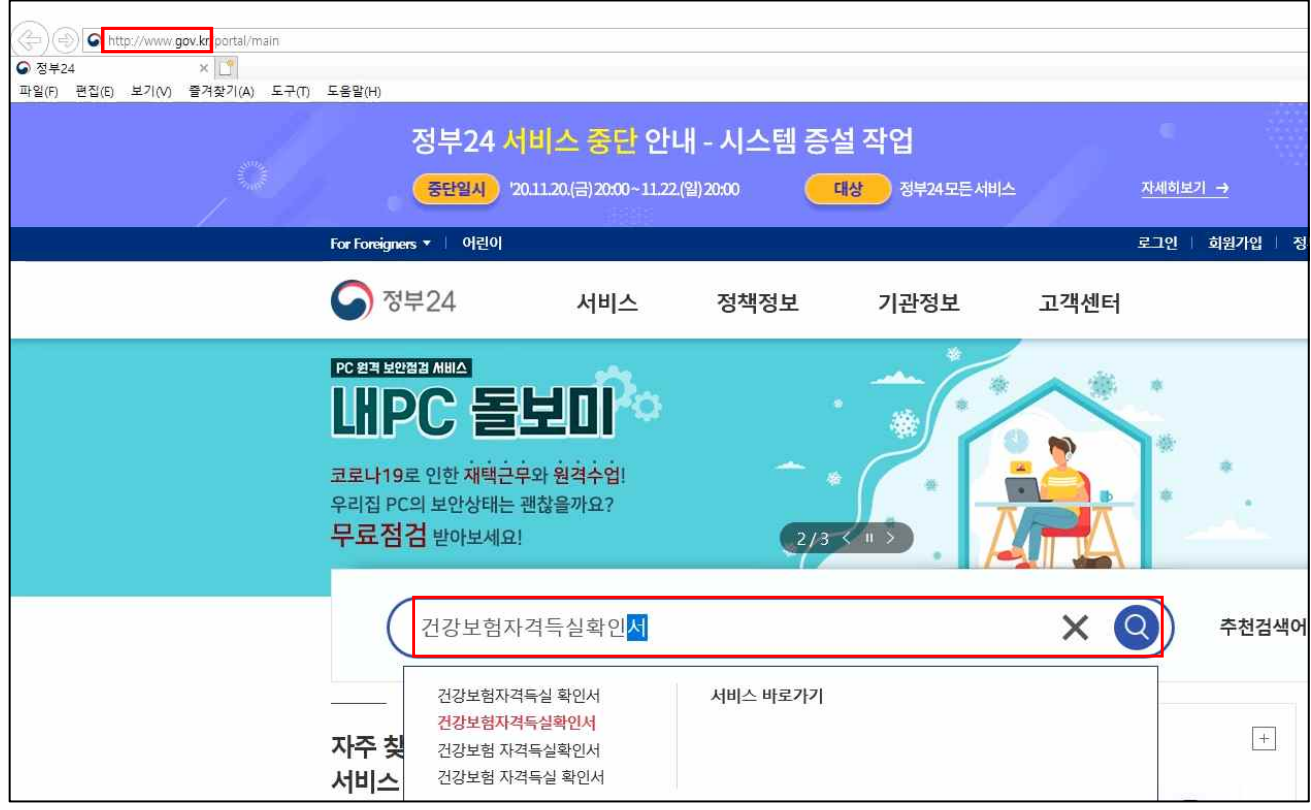

□ '발급' 클릭

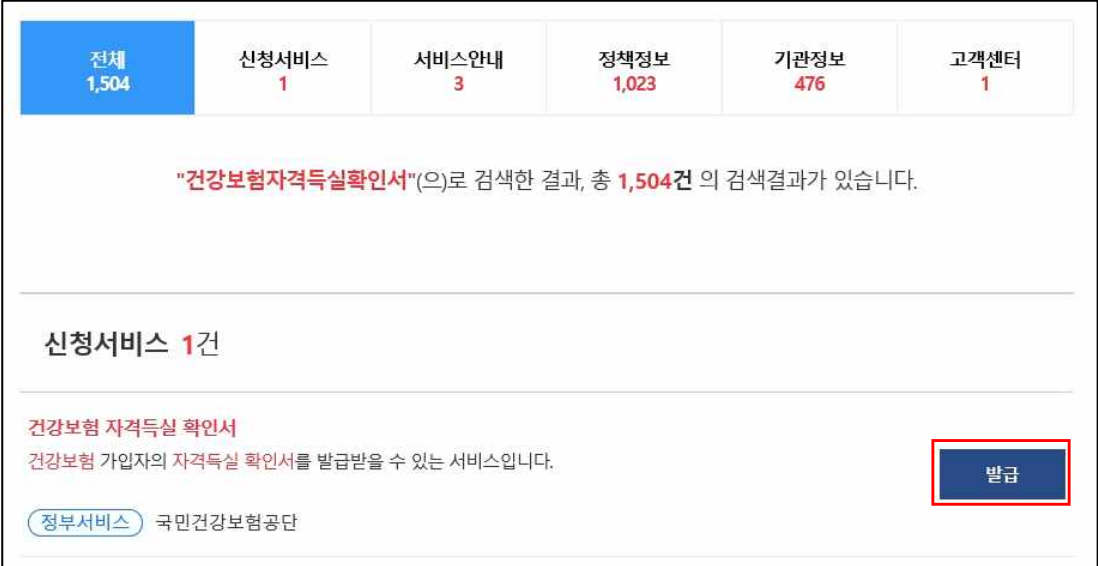

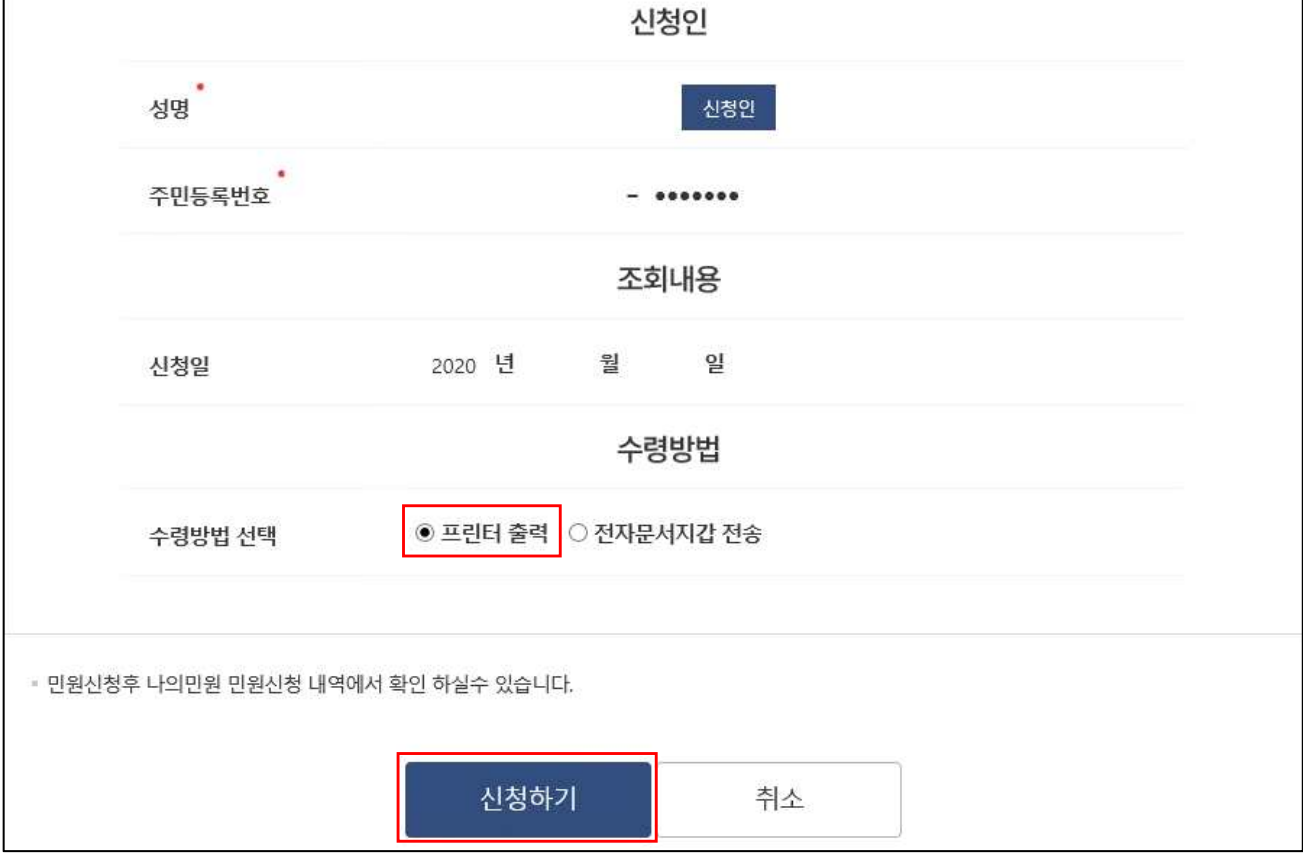

□ 수령방법 선택에서 '프린터 출력' 선택 후 '신청하기'클릭

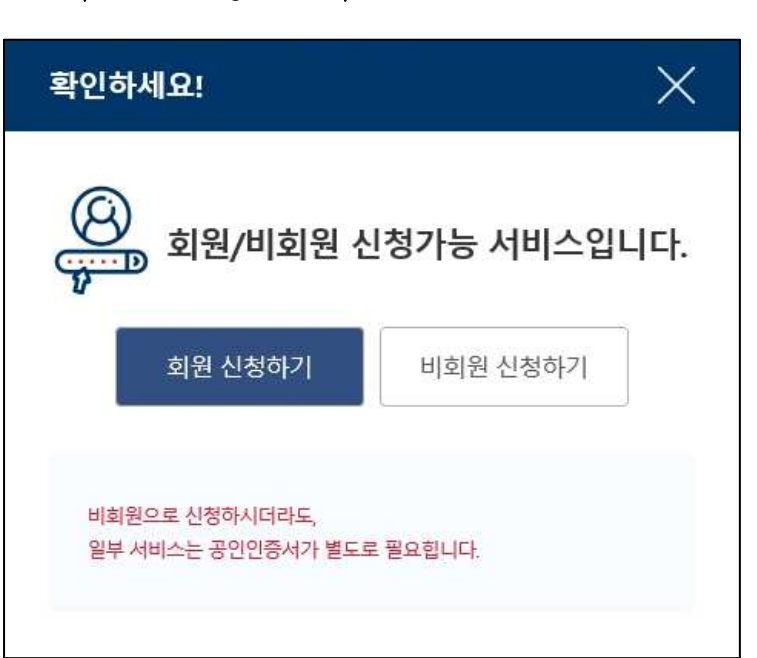

□ '회원' 또는 '비회원' 신청 선택

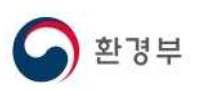

건강보험자격득실조회

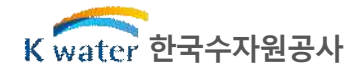

• 표시는 필수 입력사항입니다.

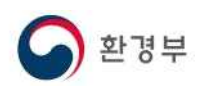

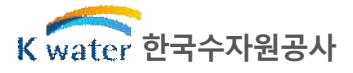

## □ '문서출력' 클릭

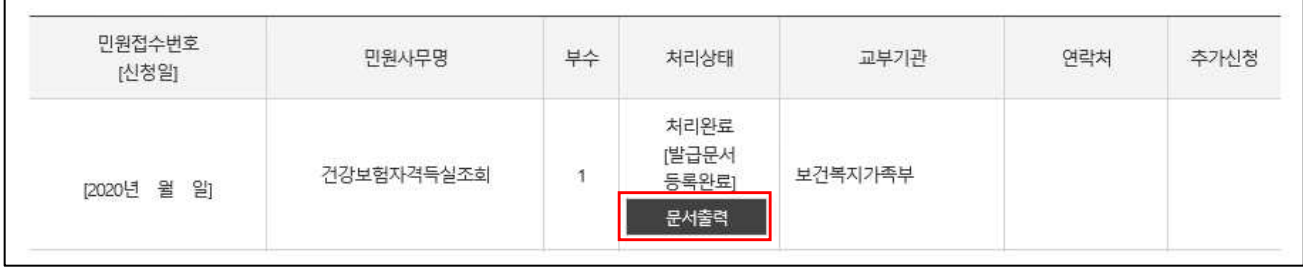

## □ 프린터 아이콘 클릭하여 문서출력

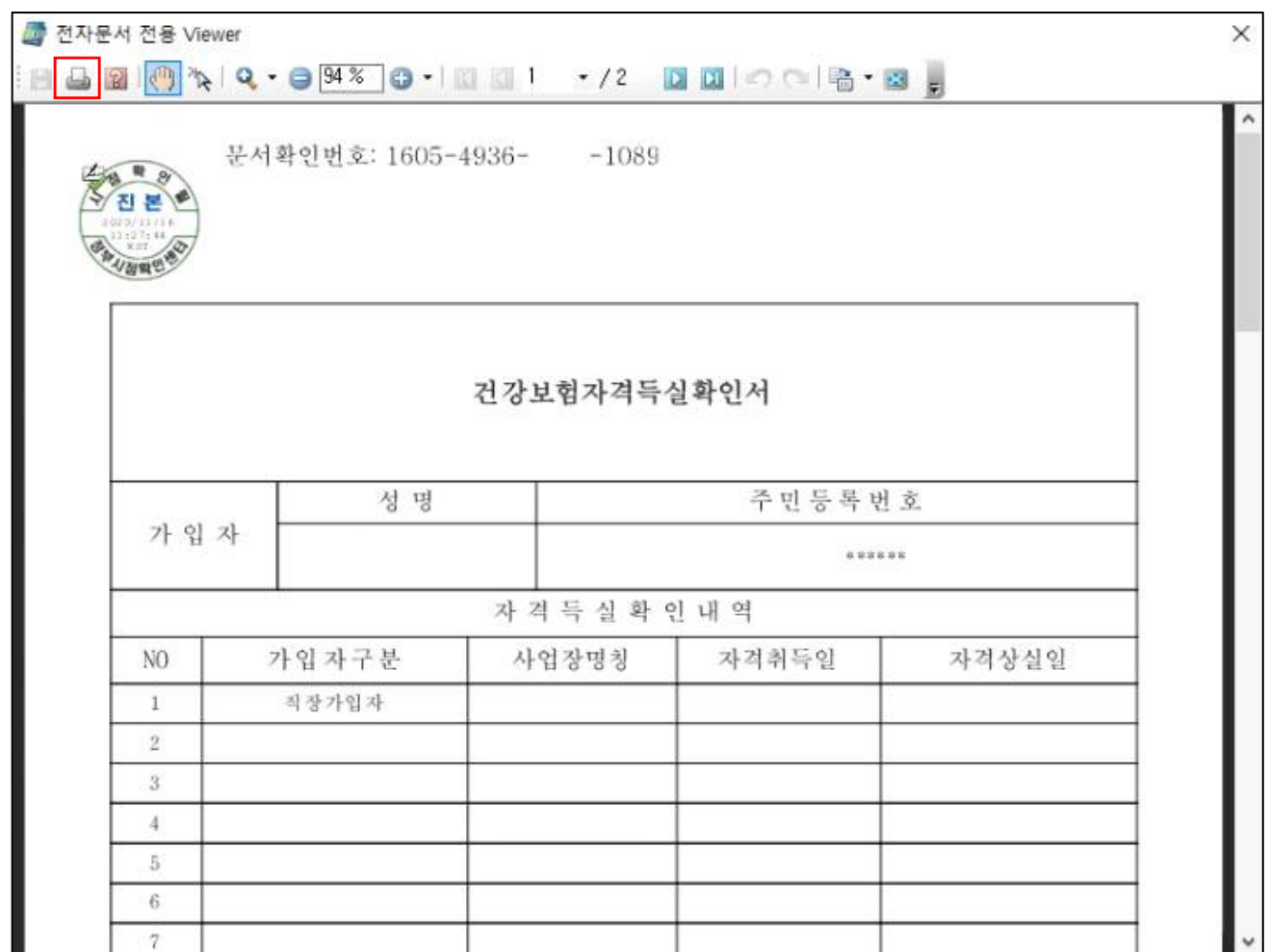